# Software-Update 7620200031, -032, -033, -034

**CCS Professional CD/DVD Laufwerk**

Coach Cabin Selector Professional 7620200053, -054, -055, -056 Coach Cabin Selector Professional

CCS-Professional\_DVS855\_B36

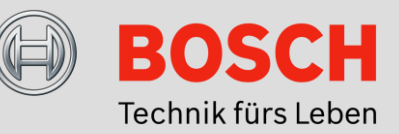

## **Anleitung zur Software-Aktualisierung**

Die vorliegende Anleitung beschreibt die Aktualisierung der Laufwerk-Gerätesoftware für den Coach Cabin Selector Professional. Im Download-Bereich des Coach Cabin Selectors au[f www.bosch-professional-systems.com](http://www.bosch-professional-systems.com/) steht das hierfür notwendige Software-Paket "CCS-Professional\_DVS855\_B36" zum Herunterladen zur Verfügung.

#### **Hinweis:**

Bitte beachten Sie die Geräteversion des Coach Cabin Selectors bei der Auswahl entsprechender Download-Datei. Diese ist an der Typteilenummer (TTN) erkenntlich. Das Software-Paket "CCS-Professional\_DVS855\_B36" ist für die Geräte mit TTN 7620200031, 7620200032, 7620200033, 7620200034 sowie 7620200053, 7620200054, 7620200055, 7620200056 ausgelegt.

Durch die Software-Aktualisierung wird die Auswurfqualität des CD/DVD Laufwerkes optimiert.

#### **Durchführung des Software-Updates**

Bitte folgen Sie den beschriebenen Schritten, um eine erfolgreiche Aktualisierung der Geräte-Software sicher zu stellen.

#### **1. Datei-Download**

Laden Sie das Software-Paket "CCS-Professional DVS855 B36" auf der Bosch-Websit[e www.bosch-professional](http://www.bosch-professional-systems.com/)[systems.com](http://www.bosch-professional-systems.com/) herunter. Die Datei finden Sie im Download-Bereich des Coach Cabin Selectors Professional. Speichern Sie die Datei auf Ihrem PC.

#### **Hinweis:**

Durch Öffnen der Datei (.iso) öffnet sich automatisch die auf dem PC installierte Brennsoftware. Bei eingelegtem und beschreibbarem CD-/DVD-Datenträger können Sie folgend den Brennvorgang direkt starten. Bitte beachten Sie, dass diese Funktion abhängig von den Einstellungen Ihres PCs ist.

#### **2. Update-CD erstellen**

Erstellen Sie nun eine Update-CD, indem Sie die .iso-Datei auf einen beschreibbaren CD-/DVD-Datenträger brennen. Sollte sich die Brennapplikation nicht automatisch durch Öffnen der Datei aktivieren, starten Sie bitte Ihre Brennsoftware und führen den Brennvorgang durch.

#### **Hinweis:**

Bitte achten Sie darauf, dass der Ordner "FIRM\_DVD.CVT" die oberste Ebene des Datenpaketes darstellt. Bei automatischem Öffnen der Brennapplikation sollte dies gewährleistet sein.

#### **3. Software-Update durchführen**

Schalten Sie den Coach Cabin Selector ein. Stellen Sie sicher, dass für "Cockpit" und "Cabin" die Quelle "Video" angewählt ist, um den Aktualisierungsverlauf auf dem Monitor anzeigen zu lassen. Legen Sie die Update-CD in das Laufwerk des Gerätes. Im Display des Coach Cabin Selectors erscheint die Anzeige "CCS LOADING". Das Software-Update startet nach wenigen Sekunden automatisch. Ein Laufbalken visualisiert den Fortschritt des Update-Prozesses. Der Update-Vorgang kann bis zu 15 Minuten in Anspruch nehmen.

#### **Hinweis:**

Der angeschlossene Monitor zeigt nach ca. 5 Minuten den Hinweis "Complete" an. Beachten Sie jedoch, dass die Update-CD für weitere 10 Minuten im CD/DVD Laufwerk verbleiben muss, um alle notwendigen Einstellungen korrekt umzusetzen.

Schalten Sie den Coach Cabin Selector erst nach Ablauf der notwendigen Wartezeit aus und trennen Sie die Stromversorgung für das Gerät für mindestens 2 Minuten.

#### **4. Software-Update abschließen**

Schalten Sie nach Ablauf der Wartezeit das Gerät wieder ein und entnehmen Sie die Update-CD durch Druck des "Eject" Knopfes. Das Laufwerk Ihres Coach Cabin Selector ist nun auf dem aktuellen Software-Stand. Die erfolgreiche Aktualisierung können Sie prüfen, indem Sie die Update-CD nochmals einlegen. Auf dem Monitor wird nun der Hinweis "ERROR" angezeigt.

Weitere Informationen zu unseren Produkten erhalten Sie auf unserer Website [www.bosch-professional-systems.com](http://www.bosch-professional-systems.com/) oder über die Bosch Hotline unter +49 (0) 711 400 40990.

#### **Robert Bosch Car Multimedia GmbH**

Robert-Bosch-Straße 200 31139 Hildesheim Deutschland

# Software Update Alle Coach Cabin Selector Profess

**CCS Professional CD/DVD Drive**

Coach Cabin Selector Professional 7620200053, -054, -055, -056 Coach Cabin Selector Professional

CCS-Professional\_DVS855\_B36

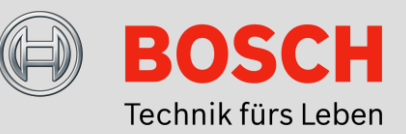

### **Software Update Guide**

The present guide describes updating the drive device software for the Coach Cabin Selector Professional. The "CCS-Professional DVS855 B36" software package required for this purpose is available for download from the download area of the Coach Cabin Selector a[t www.bosch-professional-systems.com.](http://www.bosch-professional-systems.com/)

#### **Note:**

Please pay attention to the device version of the Coach Cabin Selector when choosing the appropriate download file. This can be recognized from the type part number (TTN). The "CCS-Professional\_DVS855\_B36" software package is designed for devices with the following TTNs: 7620200031, 7620200032, 7620200033, 7620200034 and 7620200053, 7620200054, 7620200055, 7620200056.

The software update optimizes the ejection quality of the CD/DVD drive.

#### **Performing the software update**

Please follow the steps described in order to ensure that the update of the device software is successful.

#### **1. File download**

Download the "CCS-Professional\_DVS855\_B36" software package from the Bosch website a[t www.bosch-professional](http://www.bosch-professional-systems.com/)[systems.com.](http://www.bosch-professional-systems.com/) You will find the file in the download area of the Coach Cabin Selector Professional. Save the file on your PC.

#### **Note:**

The burning software installed on the PC will start automatically when the file (.iso) is opened. When a writable CD/DVD disc is inserted, you can then immediately start the burning process. Please note that this function depends on your PC's settings.

#### **2. Create an update CD**

Now create an update CD by burning the .iso file onto a writable CD/DVD disc. If the burning program does not start automatically when the file is opened, please first run your burning software and perform the burning process.

#### **Note:**

Note that the "FIRM\_DVD.CVT" folder represents the uppermost level of the data package. This should be ensured when the burning application opens automatically.

#### **3. Perform the software update**

Switch the Coach Cabin Selector on. Make sure that "Video" is selected as the source for the "Cockpit" and "Cabin", so that the updating process can be displayed on the monitor. Insert the update CD into the drive of the device. "CCS LOADING" will appear on the display of the Coach Cabin Selector. The software update starts automatically after a few seconds. A progress bar provides a virtual indication of the progress of the update process. The updating process can take up to 15 minutes.

#### **Note:**

After about 5 minutes, the connected monitor displays the message "Complete". Note, however, that the update CD must stay in the CD/DVD drive for another 10 minutes in order to make all the necessary settings correctly.

Only switch the Coach Cabin Selector off after the necessary waiting time has elapsed, then disconnect the power supply from the device for at least 2 minutes.

#### **4. Complete the software update**

After the waiting time has elapsed, switch the device back on, and remove the update CD by pressing the "Eject" button. The software of the drive of your Coach Cabin Selector is now the latest version. You can check that the update has been done by inserting the update CD again. "ERROR" is displayed on the monitor.

You can obtain more information about our products from our website at [www.bosch-professional-systems.com](http://www.bosch-professional-systems.com/) or from the Bosch Hotline under +49 (0) 711 400 40990.

#### **Robert Bosch Car Multimedia GmbH**

Robert-Bosch-Straße 200 31139 Hildesheim Germany

# Mise à jour logicielle **Tenant de la mateur de la mateur de la mateur**

**Lecteur CD/DVD CCS Professional**

Coach Cabin Selector Professional 7620200053, -054, -055, -056 Coach Cabin Selector Professional

CCS-Professional\_DVS855\_B36

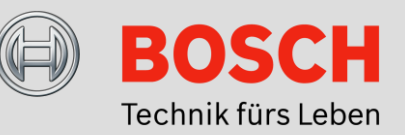

## **Guide de mise à jour logicielle**

Le présent guide décrit la mise à jour logicielle du lecteur pour le Coach Cabin Selector Professional. Le pack logiciel « CCS-Professional DVS855 B36 » nécessaire à cette fin est disponible au téléchargement dans la rubrique Téléchargement du Coach Cabin Selector su[r www.bosch-professional-systems.com](http://www.bosch-professional-systems.com/).

#### **Note:**

Prenez note de la version d'appareil du Coach Cabin Selector en sélectionnant le fichier de téléchargement correspondant. Celle-ci est reconnaissable au numéro de pièce type (TTN). Le pack logiciel « CCS-Professional\_DVS855\_B36 » est conçu pour les appareils portant les numéros TTN suivants : 7620200031, 7620200032, 7620200033, 7620200034 ainsi que 7620200053, 7620200054, 7620200055, 7620200056.

La mise à jour logicielle optimise la qualité d'éjection du lecteur CD/DVD.

#### **Réalisation de la mise à jour logicielle**

Suivez les étapes décrites ci-après pour mettre correctement à jour le logiciel de l'appareil.

#### **1. Télécharger le fichier**

Téléchargez le pack logiciel « CCS-Professional\_DVS855\_B36 » du site web de Bosch [www.bosch-professional-systems.com.](http://www.bosch-professional-systems.com/) Le fichier se trouve dans la rubrique Téléchargement du Coach Cabin Selectors Professional. Enregistrez le fichier sur votre PC.

#### **Note:**

Le logiciel de gravure installé sur le PC démarre automatiquement à l'ouverture du fichier (.iso). Lorsqu'un support de données CD/DVD inscriptible est inséré, vous pouvez ensuite démarrer immédiatement l'opération de gravure. Notez que cette fonction dépend des paramètres de votre PC.

#### **2. Créer un CD de mise à jour**

Créez maintenant un CD de mise à jour en gravant le fichier .iso sur un support de données CD/DVD inscriptible. Si l'application de gravure ne démarre pas automatiquement à l'ouverture du fichier, démarrez votre logiciel de gravure et effectuez la gravure.

#### **Note:**

Notez que le dossier « FIRM\_DVD.CVT » représente le niveau supérieur du pack de données. Ceci doit être assuré au moment où l'application de gravure s'ouvre automatiquement.

#### **3. Effectuer la mise à jour logicielle**

Mettez le Coach Cabin Selector en marche. Assurez-vous que la source « Vidéo » est sélectionnée pour le « Cockpit » et la « Cabine » afin d'afficher la progression de la mise à jour sur le moniteur. Insérez le CD de mise à jour dans le lecteur de l'appareil.

Sur l'écran du Coach Cabin Selector apparaît « CCS LOADING ». La mise à jour logicielle démarre automatiquement au bout de quelques secondes. Une barre de défilement visualise la progression de la mise à jour. L'opération de mise à jour peut durer jusqu'à 15 minutes.

#### **Note:**

Le moniteur connecté affiche le message « Complete » au bout de 5 minutes environ. Notez toutefois que le CD de mise à jour doit rester inséré dans le lecteur CD/DVD pendant 10 autres minutes afin de configurer que tous les paramètres nécessaires soient configurés correctement.

Mettez le Coach Cabin Selector à l'arrêt seulement après que le temps d'attente nécessaire soit écoulé, et coupez l'alimentation de l'appareil pendant au moins 2 minutes.

#### **4. Terminer la mise à jour logicielle**

Remettez l'appareil en marche après que le temps d'attente soit écoulé et retirez le CD de mise à jour en appuyant sur la touche « Eject ». Le lecteur de votre Coach Cabin Selector est maintenant actualisé avec la dernière version logicielle. Vous pouvez vérifier si l'actualisation a été correctement effectuée en insérant de nouveau le CD de mise à jour. Sur le moniteur apparaît maintenant « ERROR ».

Pour plus d'informations sur nos produits, rendez-vous sur notre site We[b www.bosch-professional-systems.com](http://www.bosch-professional-systems.com/) ou consultez le service d'assistance téléphonique de Bosch au +49 (0) 711 400 40990.

#### **Robert Bosch Car Multimedia GmbH**

Robert-Bosch-Straße 200 31139 Hildesheim Allemagne

## Actualización del software 7620200031, -032, -033, -034

**Unidad de CD/DVD - CCS Professional**

7620200053, -054, -055, -056 Coach Cabin Selector Professional

CCS-Professional\_DVS855\_B36

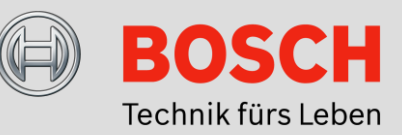

## **Instrucciones para actualizar el software**

Las presentes instrucciones explican cómo actualizar el software de la unidad para el Coach Cabin Selector Professional. En el área de descarga del Coach Cabin Selector en [www.bosch-professional-systems.com](http://www.bosch-professional-systems.com/) se puede descargar el paquete de software, "CCS-Professional\_DVS855\_B36", necesario para la operación.

#### **Nota:**

Por favor, preste atención a la versión del Coach Cabin Selector para seleccionar el archivo de descarga correcto. Esta se reconoce en el número de tipo (TTN). El paquete de software "CCS-Professional\_DVS855\_B36" está pensado para los equipos con TTN 7620200031, 7620200032, 7620200033, 7620200034 y 7620200053, 7620200054, 7620200055, 7620200056.

Con la actualización del software se optimiza la calidad de expulsión de la unidad de CD/DVD.

#### **Cómo actualizar el software**

Para garantizar una actualización correcta del software del equipo, siga, por favor, los pasos indicados.

#### **1. Descargar el archivo**

Descargue el paquete de software "CCS-Professional\_DVS855\_B36" de la página web de Bosch: [www.bosch-professional](http://www.bosch-professional-systems.com/)[systems.com.](http://www.bosch-professional-systems.com/) El archivo lo encontrará en el área de descarga del Coach Cabin Selector Professional. Guarde el archivo en su PC.

#### **Nota:**

Al abrir el archivo (.iso), se inicia automáticamente el software de grabación instalado en el PC. Si hay un CD/DVD escribible en la grabadora, puede iniciar directamente el proceso de grabación. Tenga en cuenta que esta función puede variar según sea la configuración de su PC.

#### **2. Crear un CD de actualización**

Cree un CD de actualización grabando el archivo .iso en un CD/DVD escribible. Si el programa de grabación no se inicia automáticamente al abrir el archivo, inicie la aplicación de forma manual y grabe el archivo.

#### **Nota:**

Por favor, asegúrese de que la carpeta "FIRM\_DVD.CVT" representa el nivel superior del paquete de datos. Esto está garantizado cuando el programa de grabación se abre automáticamente.

#### **3. Actualizar el software**

Encienda el Coach Cabin Selector. Asegúrese de que está seleccionada la fuente "vídeo" para el "salpicadero" y la "cabina", a fin de poder ver el progreso de la actualización en el monitor. Inserte el CD de actualización en la unidad del equipo. En la pantalla del Coach Cabin Selector aparece el mensaje "CCS LOADING". La actualización del software se inicia automáticamente a los pocos segundos. El progreso de la actualización se visualiza en una barra. La actualización puede llegar a tardar hasta 15 minutos.

#### **Nota:**

En el monitor conectado se muestra la indicación "Complete" al cabo de 5 minutos. No obstante, tenga en cuenta que el CD de actualización debe permanecer en la unidad de DC/DVD 10 minutos más para se que pueda ejecutar correctamente la configuración necesaria.

No apague el Coach Cabin Selector hasta que no haya transcurrido ese tiempo de espera y después desconecte la alimentación eléctrica durante 2 minutos como mínimo.

#### **4. Terminar la actualización del software**

Una vez transcurrido el tiempo de espera, vuelva a encender el equipo y expulse el CD de actualización presionando el botón "Eject". Ahora, la unidad del Coach Cabin Selector ya tiene la última versión de software. El éxito de la operación puede verificarlo insertando de nuevo el CD de actualización en la unidad. En el monitor aparece la indicación "ERROR".

Si desea conocer más detalles de nuestros productos, visite la página web [www.bosch-professional-systems.com](http://www.bosch-professional-systems.com/) o llame a la línea de asistencia de Bosch +49 (0) 711 400 40990.

#### **Robert Bosch Car Multimedia GmbH**

Robert-Bosch-Strasse 200 31139 Hildesheim Alemania